#### **BAB IV**

### **HASIL DAN PEMBAHASAN**

### **A. Hasil Penelitian**

#### **1. Sejarah singkat berdirinya MTsN 3 Kota Banjarmasin**

Perubahan Nama Madrasah Aliyah Negeri, Madrasah Tsanawiyah Negeri, dan Madrasah Ibtidaiyah Negeri di Provinsi Kalimantan Selatan yaitu MTsN 3 Kota Banjarmasin (berdasarkan KMA RI Nomor: 671 Tahun 2016). Sejak dinegerikan pada tanggal 15 November 1995, dengan nomor: 515 Tahun 1995, yang dahulu bernama MTsN Banjar Selatan 1 Banjaramsin merupakan salah satu lembaga pendidikan formal tingkat pertama yang berada di bawah pengawasan Kementerian Agama Republik Indonesia. Sejak berdirinya, khususnya sejak 1995 hingga 2017 MTsN berkedudukan di Kecamatan Banjarmasin Selatan Kota Banjarmasin, tepatnya di Jalan Bhakti Pemurus Dalam. Namun mereka terpaksa membuat kelas jauh di Jalan Mahligai di Kecamatan Kertak Hanyar, Kabupaten Banjar karena jumlah murid yang tidak tertampung, dan kepala sekolah saat ini adalah H. Misran. S.Ag., MM. MTsN 3 Kota Banjarmasin saat ini menerapkan kurikulum 2013.

### **2. Gambaran umum lokasi sekolah MTsN 3 Kota Banjarmasin**

- a. Nama Madrasah : MTsN 3 Kota Banjarmasin
- b. Status Madrasah : Negeri
- c. Alamat Jalan : Bhakti Rt. 32 No. 04
- d. Telpon:  $0511 3264322$
- e. Kelurahan : Pemurus Dalam
- f. Kecamatan : Banjarmasin Selatan
- g. Kob./Kota : Banjarmasin (70248)
- h. Provinsi : Kalimantan Selatan
- i. Nomor Statistik Madrasah : 121163710003
- j. No. Pokok Sekolah Nasiona l : 30315477
- k. NPWP : 79.113.791.2-731.000
- l. Tahun berdiri : 15 November 1995
- m. Lokasi : Jalan Bakti Pemurus Dalam Jalan Mahligai Kertak Hanyar
- n. Luas Bangunan : 5,175 m²

### **3. Visi dari MTsN 3 Kota Banjarmasin**

Visi MTsN 3 Kota Banjarmasin adalah "Dalam kurun waktu 4 tahun (2022 s.d 2026) terwujudnya MTsN 3 Kota Banjarmasin yang berkualitas dalam mempersiapkan peserta didik yang berkarakter Islami, berprestasi, dan berwawasan lingkungan" dengan indikator sebagai berikut.

- a. Peningkatan Hasil Ujian Madrasah
- b. Terwujudnya Peserta didik Kreatif serta Unggul di bidang akademik kesenian dan Olahraga
- c. Terwujudnya lingkungan yang disiplin, sehat dan agamis
- d. Terwujudnya peserta didik yang beriman, Bertaqwa dan berakhlaqul Karimah
- e. Terwujudnya Lulusan yang Cerdas, berprestasi dan Bersaing di era globalisasi

## **4. Misi dari MTsN 3 Kota Banjarmasin**

a. Menumbuhkan penghayatan religius terhadap ajaran Islam melalui kegiatan keagaman.

- b. Meningkatkan kualitas pelayanan pendidikan di bidang akademik dan non akademik.
- c. Mengedepankan prestasi peserta didik di bidang akademik maupun non akademik
- d. Meningkatkan perilaku peduli lingkungan dengan menciptakan lingkungan madrasah yang hijau (green), bersih (clean), dan sehat (hygienics).

### **B. Pembahasan**

### **1. Data Tentang Pelaku Kurikulum 2013**

Berikut data nilai siswa yang diperoleh peneliti dari hasil pembagian angket

siswa kelas VIII MTsn 3 Banjarmasin menggunakan kurikulum 2013 dengan jumlah responden 100 orang.

#### **Tabel 4.1**

# **Nilai Angket Siswa**

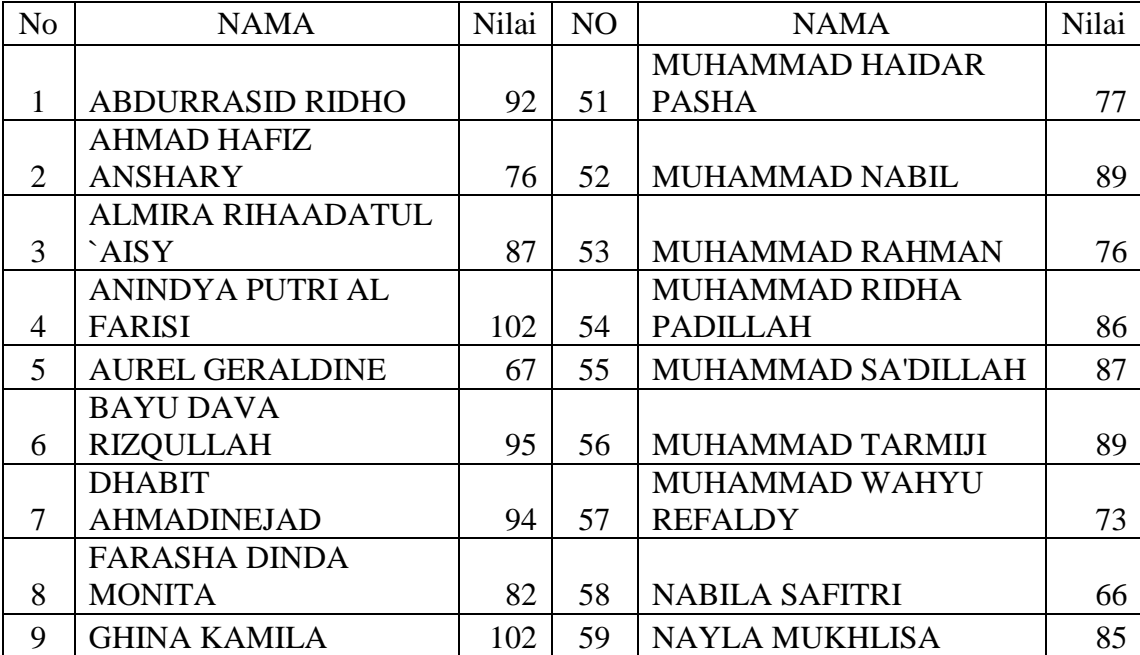

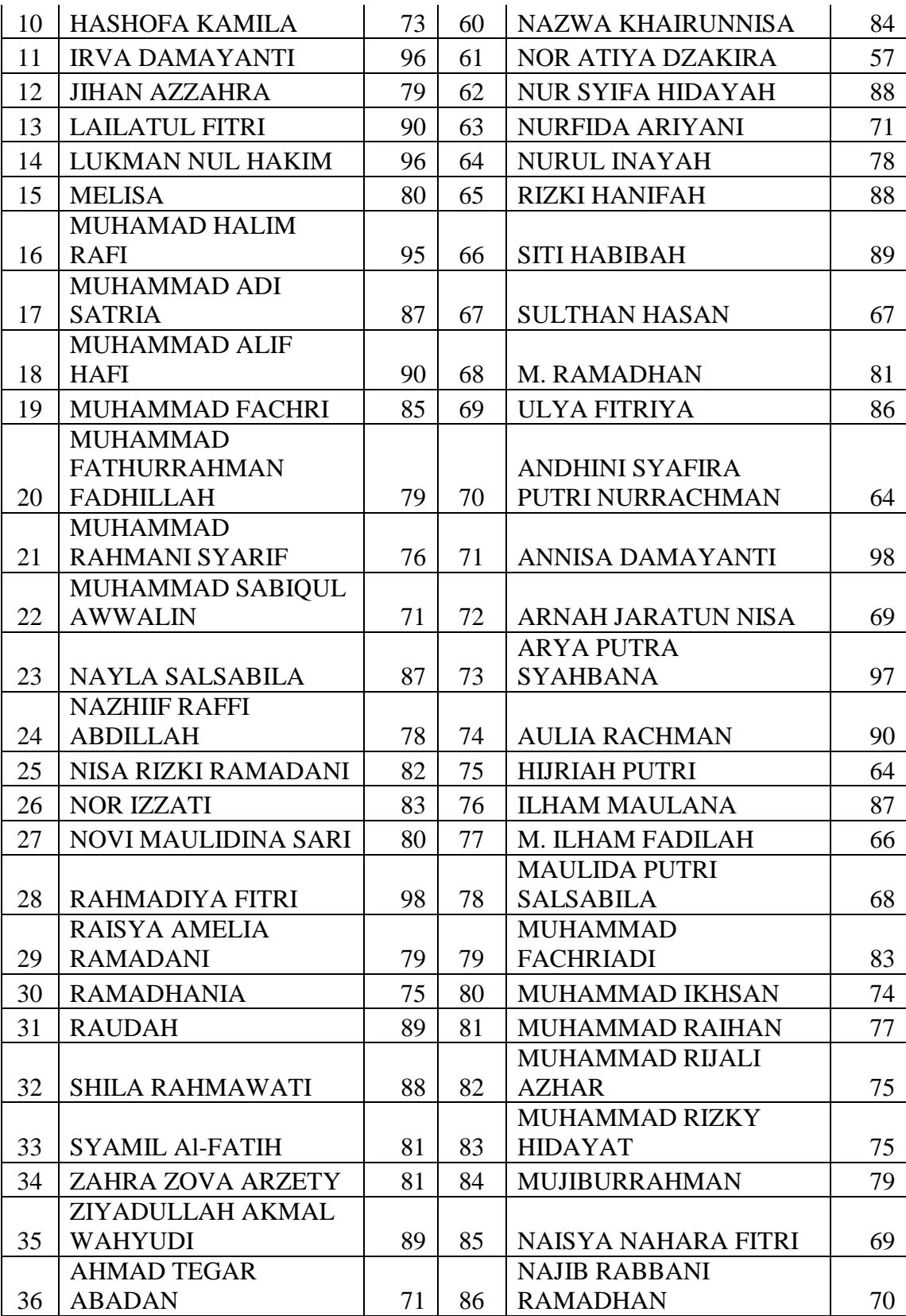

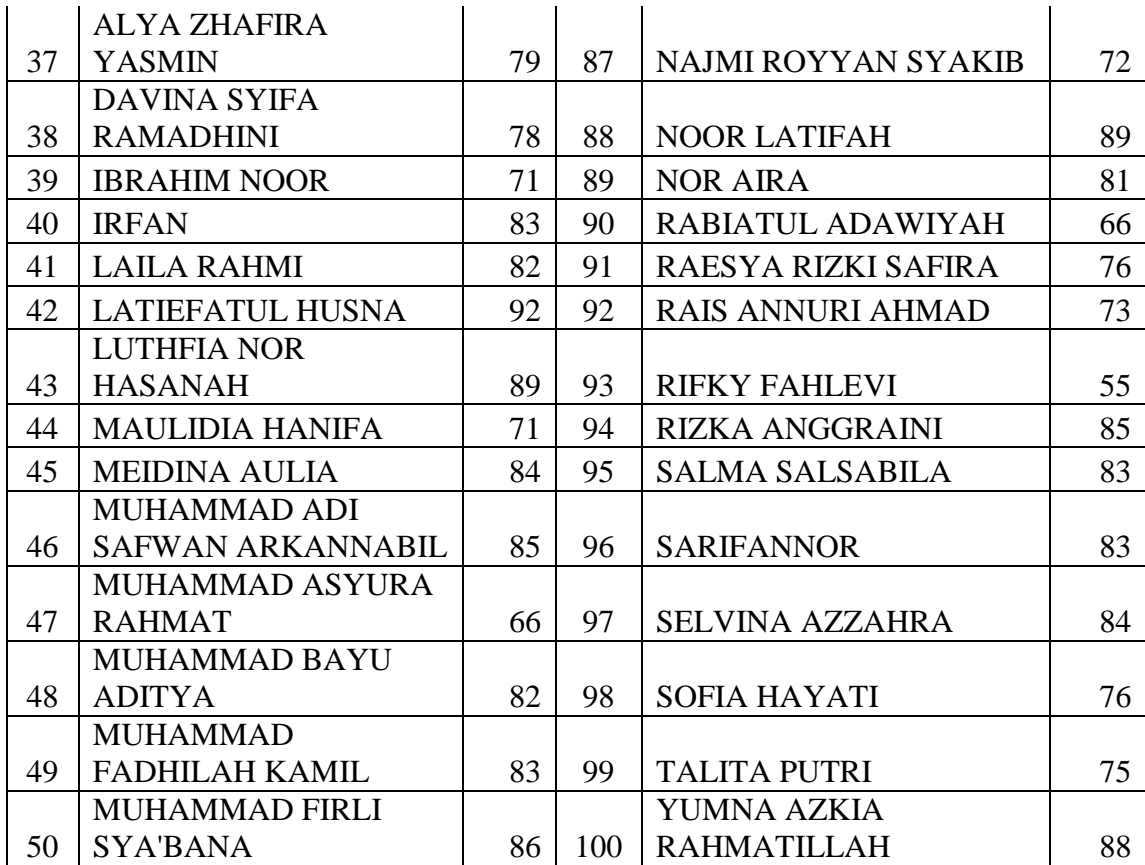

# **2. Data Tentang Prestasi Belajar Peserta Didik**

Berikut Nilai Hasil Raport siswa kelas VIII yang di dapatkan peneliti dari MTsN 3 Banjarmasin pada semester genap tahun ajaran 2021/2022 yang kemudian dijadika variabel Y dalam penelitian ini. Yang bersumber dari guru Sejarah Kebudayaan Islam bapak Munawir Akhkam, S.Pd.I.

# **Tabel 4.2**

# **Nilai raport Siswa**

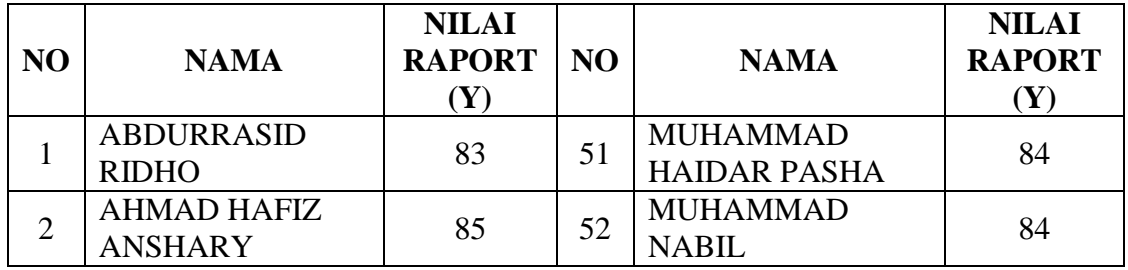

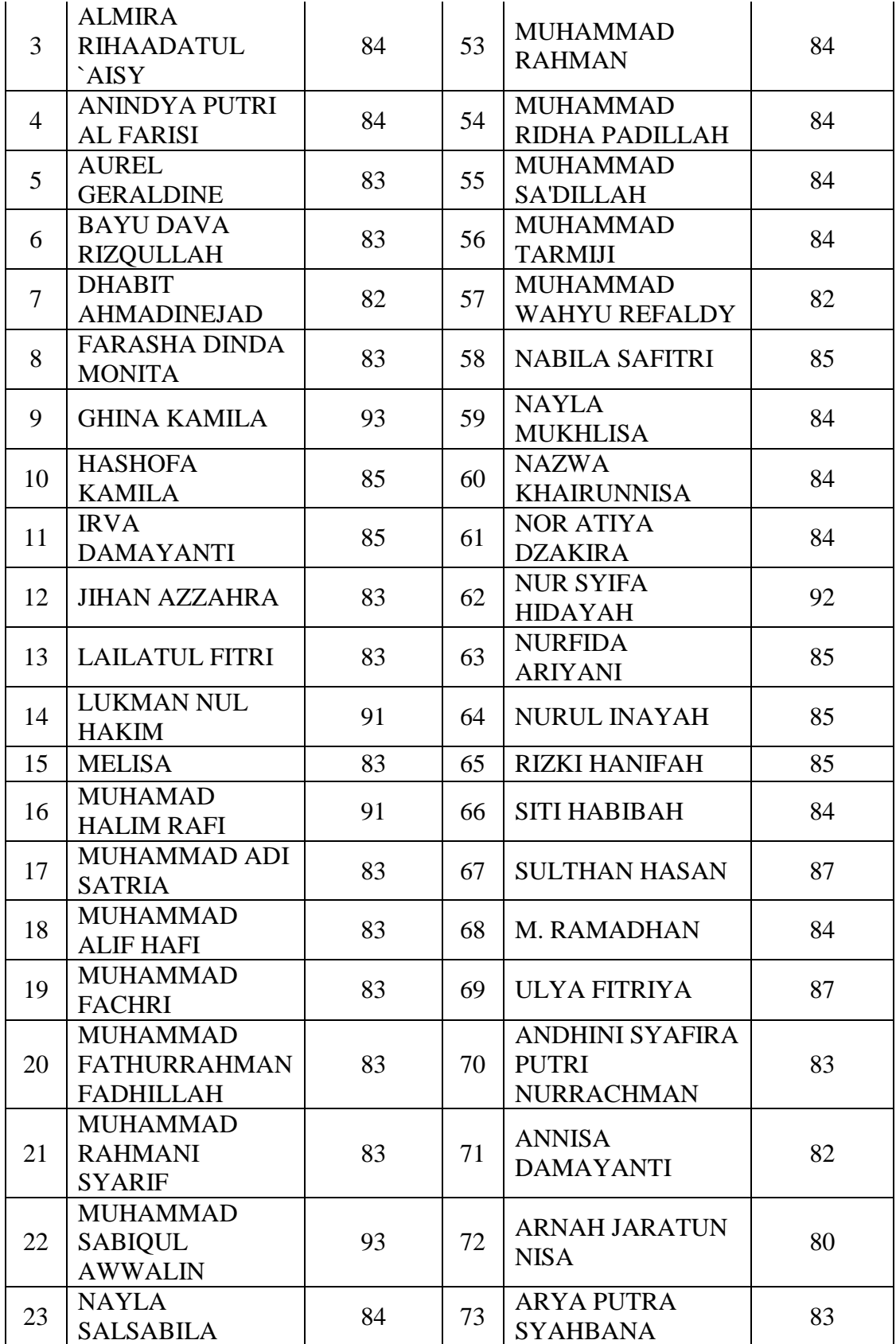

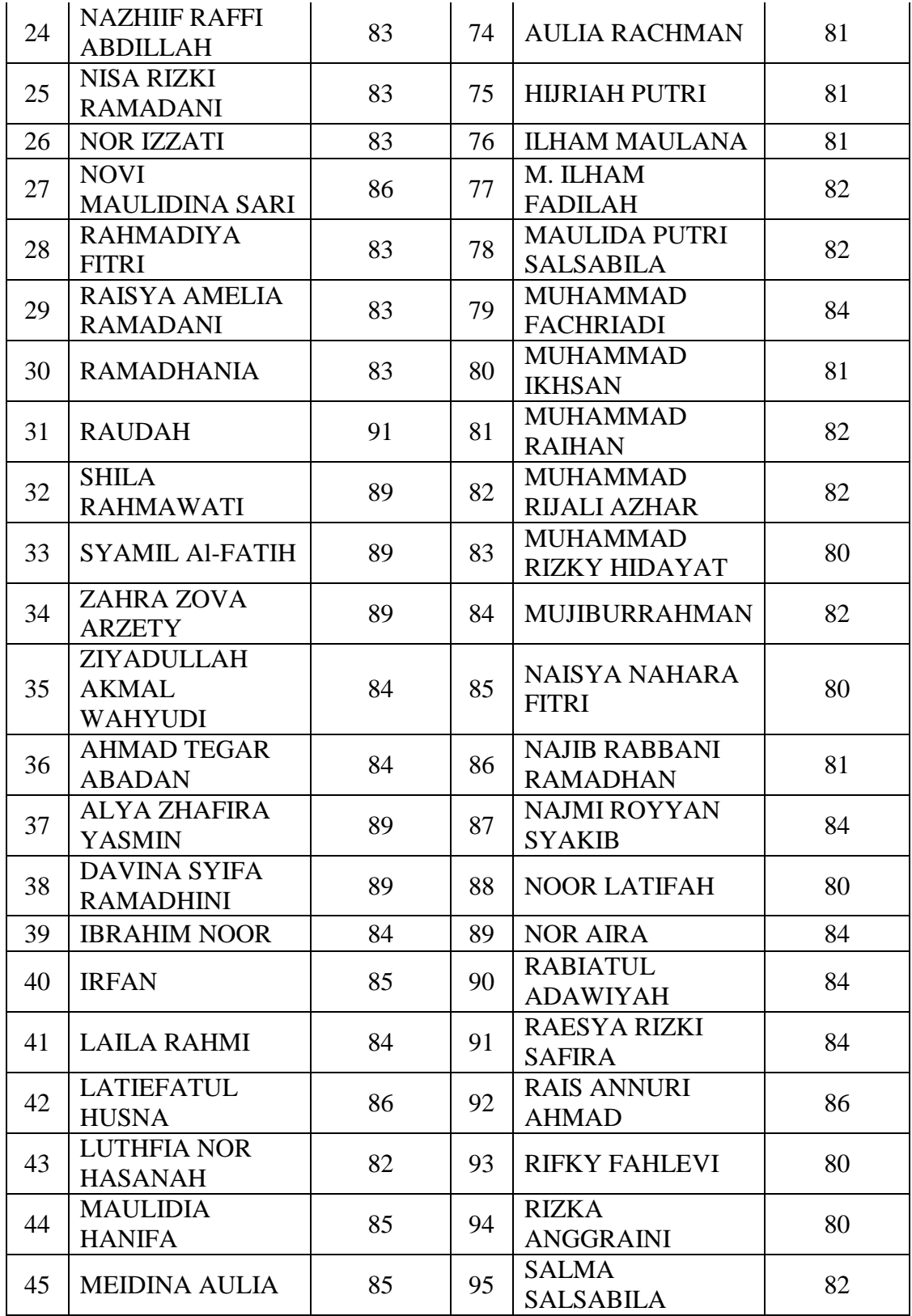

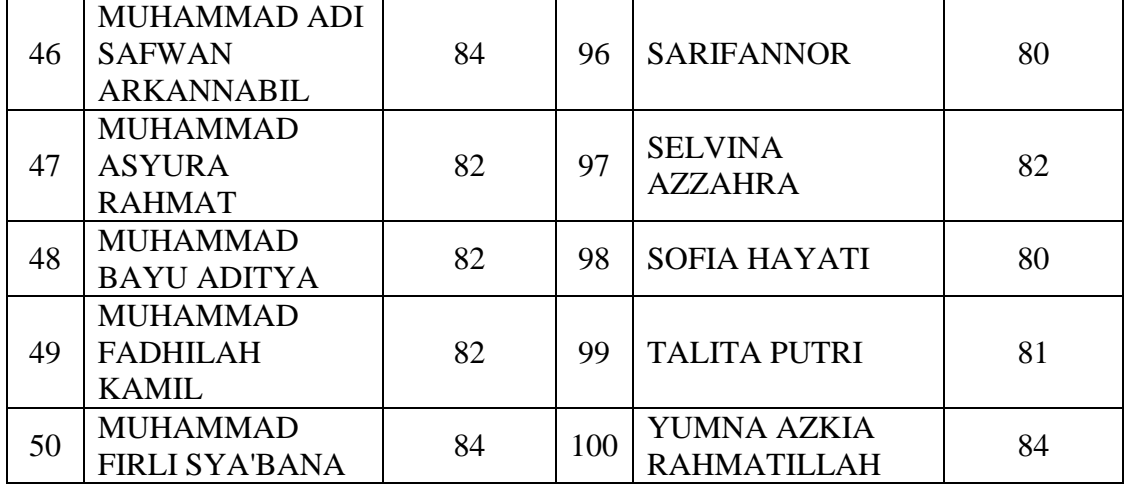

#### **3. Hasil Analisis Data**

Model persamaan regresi yang disarankan sudah memenuhi kriteria dalam hal hubungan yang erat antara variabel independen (X) dan variabel dependen (Y), sesuai dengan temuan pengujian hipotesis statistik. Namun peneliti menguji data dengan menggunakan uji instrumen data menggunakan uji Validitas dan Reliabilitas serta menguji hipotesis dengan menggunakan uji regresi linier sederhana agar model persamaan dapat diterima.

### **a. Uji Validitas**

*"Korelasi Bivariate Pearson"* (korelasi *Pearson product moment*), salah satu rumus yang dapat digunakan untuk menilai data dengan menggunakan SPSS, digunakan dalam uji validitas penelitian ini. Pada penelitian ini jumlah sampel (n) = 100, dan peneliti memilih taraf signifikansi 5% atau 0,05 sehingga diperoleh rtabel sebesar 0,195. Uji tingkat validitas dilakukan dengan membandingkan nilai r hitung dengan r tabel. Jika jumlah rhitung > rtabel, barang tersebut dianggap sah.

Berikut langkah-langkah uji validitas menggunakan bantuan aplikasi SPSS yang digunakan oleh peneliti untuk menguji kevalidan suatu item kuesioner, yakni sebagai berikut:

- 1) Sediakan tabulasi hasil angket
- 2) Buka Aplikasi SPSS
- 3) Copy paste tabulasi hasil angket X beserta totalnya ke dalam data view **SPSS**

Berikut contoh tampilannya:

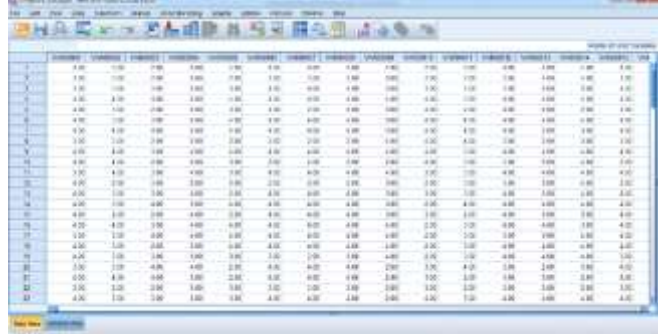

4) Klik Analyze - Correlate – Bivariate

Berikut contoh tampilannya:

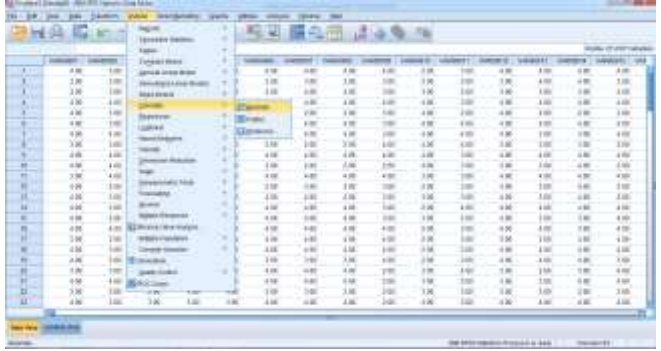

5) Setelah di klik Bivariate maka akan muncul seperti dibawah ini

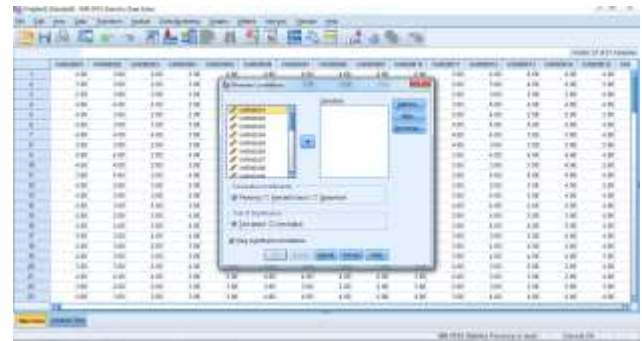

6) Setelah itu, klik Ctrl A hingga semua item ter blok dan pindahkan semua

item ke kanan dengan klik panah lalu klik OK

Berikut contoh tampilannya:

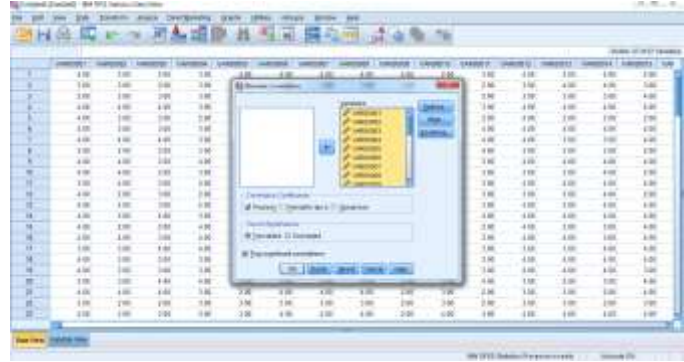

7) Maka akan muncul output dokumen, dari sinilah kita melihat valid tidaknya

suatu item

Berikut contoh tampilan outputnya:

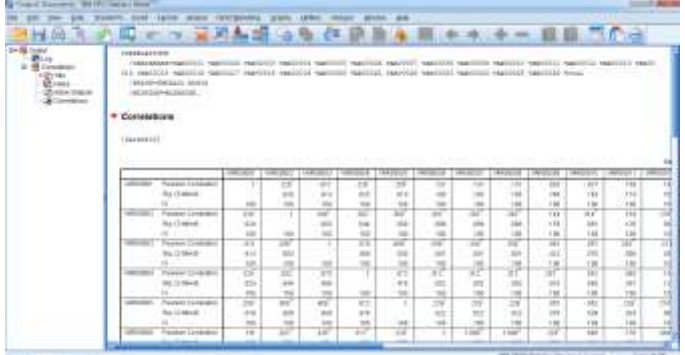

Adapun acuan tabel produk moment yang digunakan peneliti untuk melihat item-item yang dinyatakan valid:

### **Tabel 4.3**

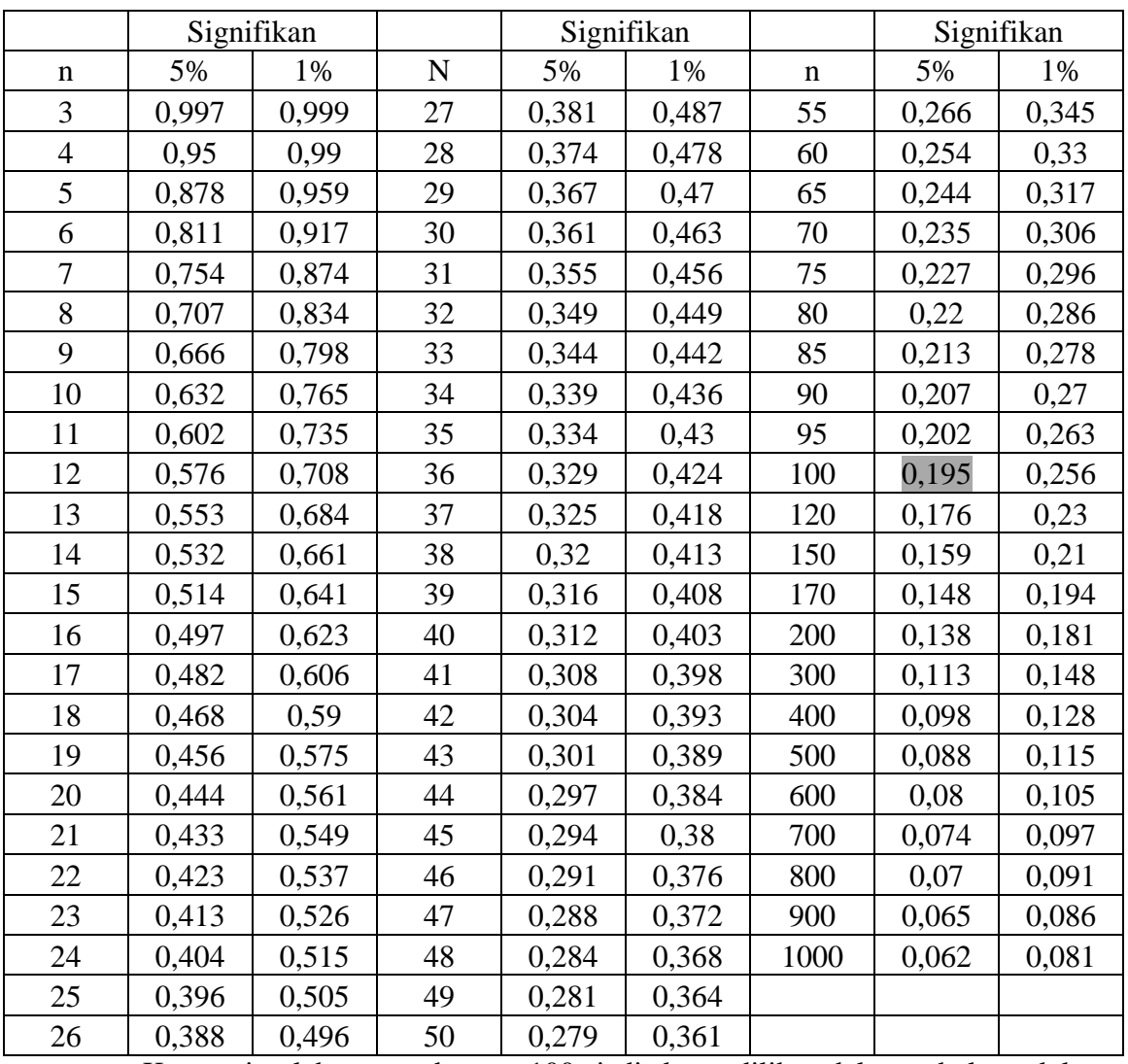

### **Tabel Produk Moment**

Kerena jumlah respondennya 100, jadi dapat dilihat dalam tabel produk moment diatas nilai rtable diangka 0,195 untuk responden 100 orang.

Dari hasil analisis uji validitas dengan SPSS yang dilakukan peneliti, maka data yang didapat dirangkum dalam sebuah tabulasi untuk memudahkan pemahaman yakni sebagai berikut:

## **Tabel 4.4**

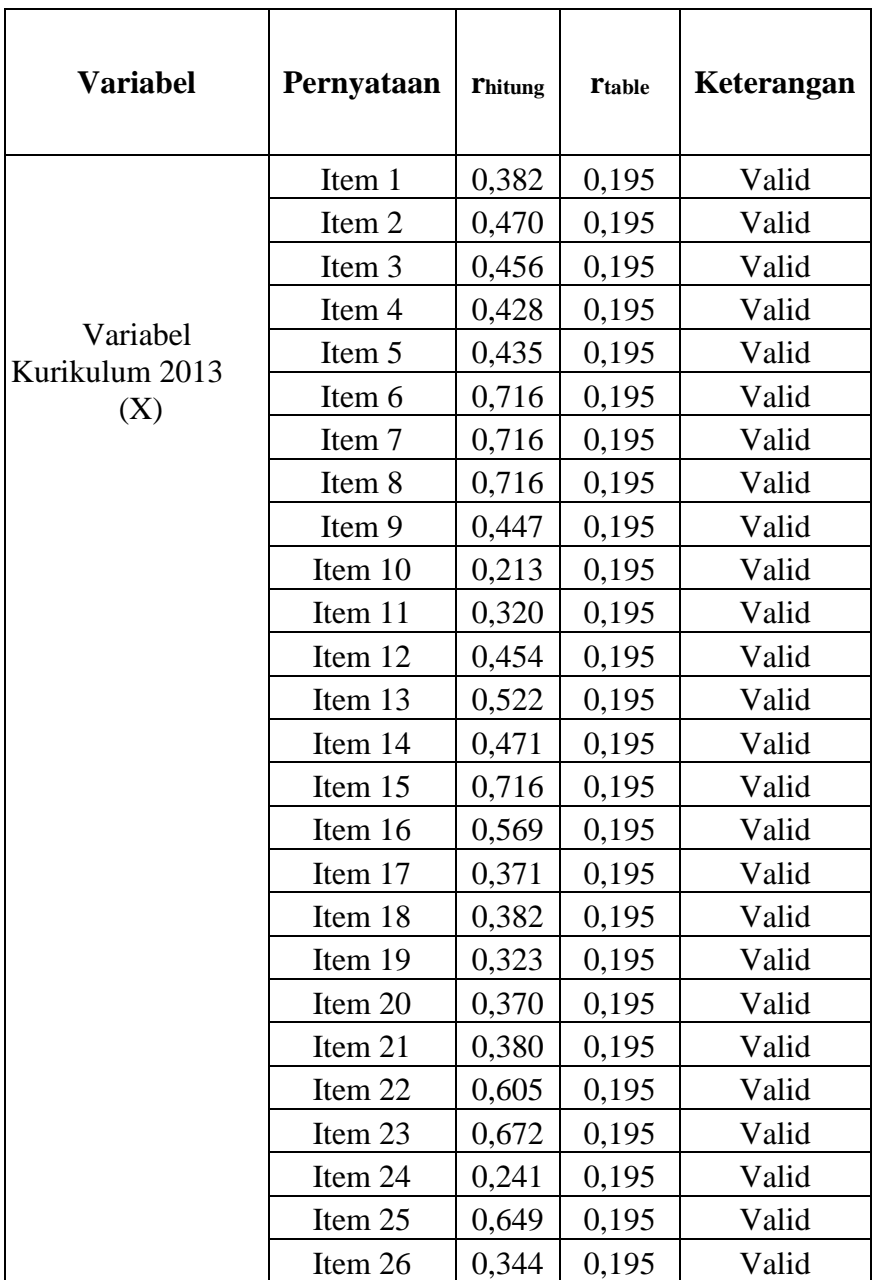

## **Hasil Uji Validitas**

*Sumber: Data diolah dengan SPSS versi 22 pada 4 Januari 2023*

Tabel di atas menunjukkan bahwa setiap rhitung item memiliki rhitung > rtabel. Oleh karena itu, kita dapat menarik kesimpulan bahwa semua angket atau kuesioner pada pernyataan variabel X telah dianggap sah.

## **b. Uji Reabilitas**

Menurut Wiratna Sujarweni, uji reabilitas pada kuesioner dapat dikatakan reliabel atau handal jika memberikan nilai *cronbach alpha* > 0,60.

Berikut langkah-langkah uji reabilitas menggunakan bantuan aplikasi SPSS yang digunakan oleh peneliti untuk menguji kehandalan suatu item kuesioner, yakni sebagai berikut:

- 1) Siapkan data tabulasi angket
- 2) Buka Aplikasi SPSS
- 3) Copy paste tabulasi hasil angket X beserta totalnya ke dalam data view

**SPSS** 

Berikut contoh tampilannya:

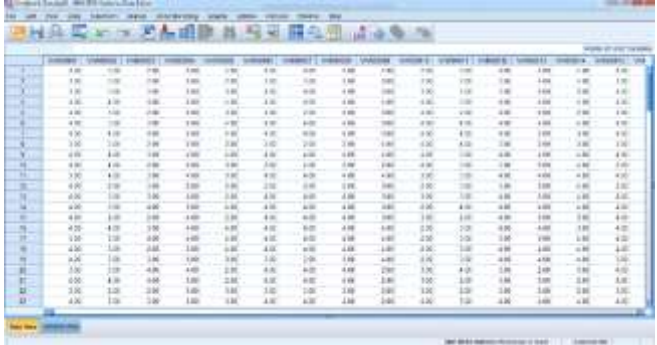

4) Klik Analyze - Scale - Reliability Analysis

Berikut contoh tampilannya

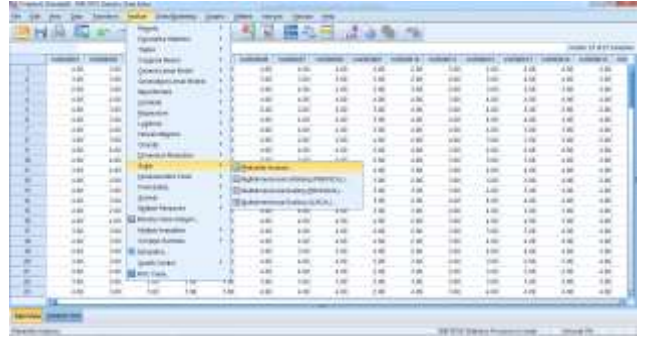

5) Setelah di klik Reliability Analysis maka akan muncul tampilan seperti dibawah ini:

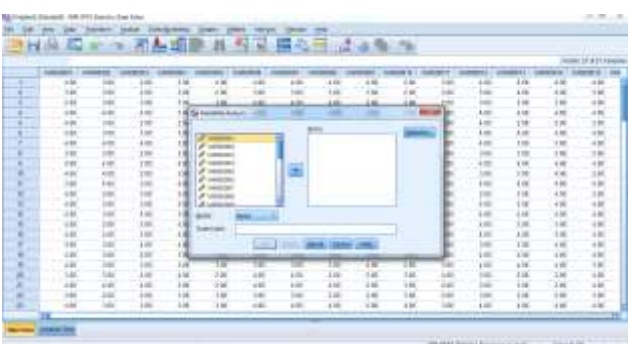

6) Klik Ctrl A sampai terblok dan pindahkan semua item ke sebelah kanan kecuali total tetap disebelah kiri, lalu klik OK.

Berikut contoh tampilannya:

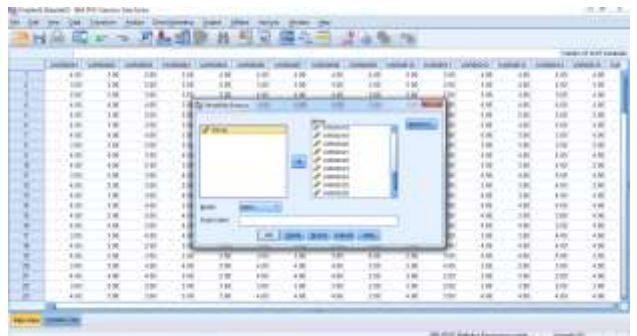

7) Maka akan muncul hasil output uji reabilitas

Berikut contoh tampilannya:

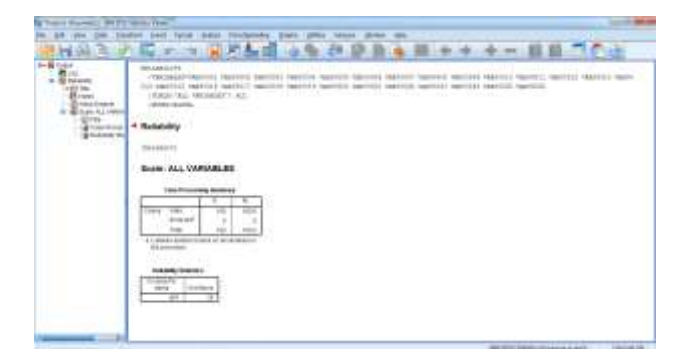

Dari output diatas dapat kita lihat nilai Cronbach Alpha sebesar 0,861 yang menunjukkan bahwa semua item reliabel atau handal karena 0,861>0,60. Kemudian peneliti rangkum dalam sebuah tabel dibawah ini agar mudah dipahami:

### **Tabel 4.5**

**Hasil Uji Reabilitas**

| <b>Variabel</b> | Cronbach Alpha | Keterangan |
|-----------------|----------------|------------|
| Kurikulum 2013  | 0,861          | Reliabel   |

*Sumber: Data diolah dengan SPSS versi 22 pada 4 Januari 2023*

Dari tabel diatas diketahui bahwa masing-masing variabel memiliki *Cronbach Alpha* > 0,60 dengan demikian dapat kita simpulkan bahwa variabel X memiliki *Cronbach Alpha* 0,861>0,60 maka dapat dikatakan reliabel atau handal.

#### **c. Uji Hipotesis**

Untuk menguji hipotesis apakah ada korelasi atau hubungan antara kurikulum 2013 (X) dengan Hasil Belajar Peserta Didik (Y) dalam penelitian ini, peneliti menggunakan analisis regresi linier dasar. Variabel X dan Y dianggap berkorelasi atau ada hubungan yang positif apabila nilai signifikansinya lebih kecil dari 0,05, sedangkan tidak ada korelasinya jika nilai signifikansinya lebih dari 0,05.

Berikut langkah-langkah uji hipotesis menggunakan uji regresi linear sederhana untuk mengetahui apakah variabel X dan Y terdapat korelasi atau tidak dengan menggunakan bantuan aplikasi SPSS yang digunakan oleh peneliti, yakni sebagai berikut:

- 1) Siapkan tabulasi data hasil angket
- 2) Buka Aplikasi SPSS

3) Copy paste nilai X dan Y kedalam SPSS

Berikut contoh tampilannya:

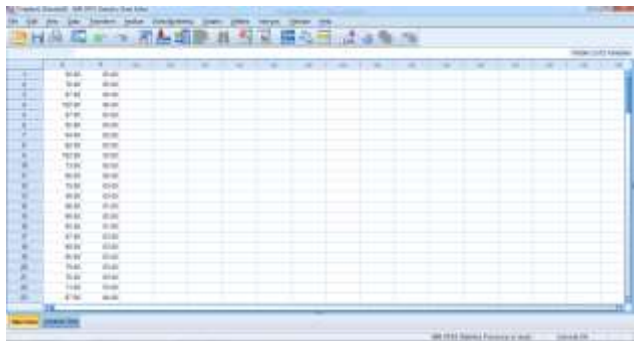

4) Klik Analyze - Regression – Linear

Berikut contoh tampilannya:

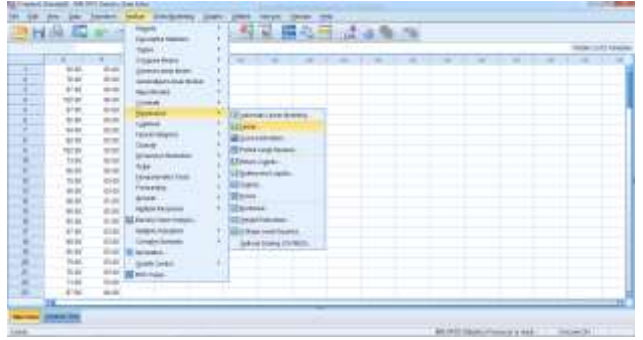

5) Maka akan muncul tampilan seperti dibawah ini

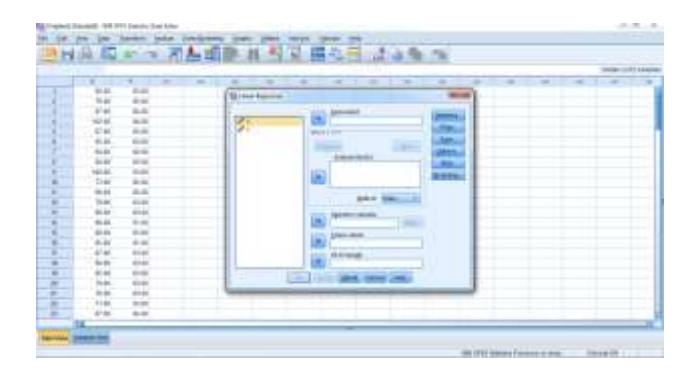

6) Setelah itu pindahkan variabel x ke kolom independent dan variabel Y

ke kolom dependent lalu klik OK

Berikut contoh tampilannya

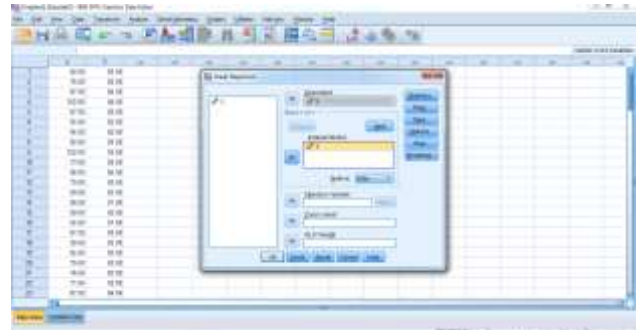

7) Maka akan muncul hasil output uji regresi linear sederhana

Berikut contoh tampilannya:

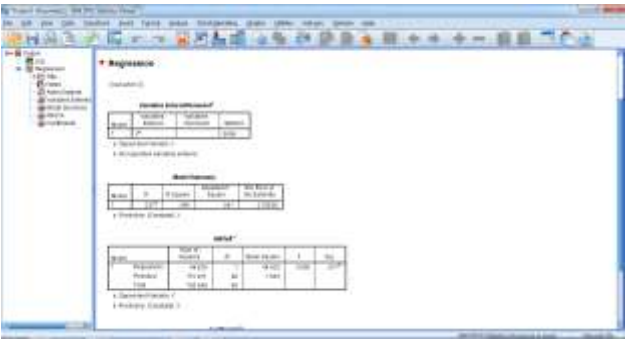

Dapat kita lihat dari hasil output diatas di dalam kolom Anova nilai signifikan didapat adalah sebesar 0,017. Berikut di rangkum dalam sebuah tabel agar mudah dipahami:

## **Tabel 4.6**

### **Hasil Regresi Linear Sederhana**

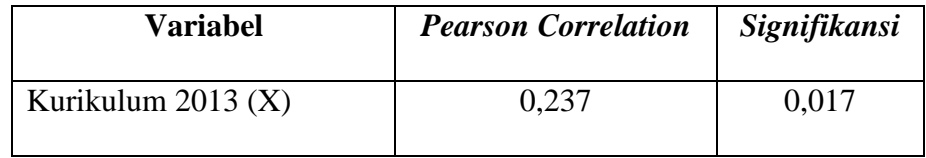

*Sumber: Data diolah dengan SPSS versi 22 pada 4 Januari 2023*

Dari tabel diatas dapat diketahui nilai signifikasi variabel X (Kurikulum 2013) sebesar 0,017 < 0,05 yang berarti variabel Kurikulum 2013 (X) ada korelasi terhadap variabel Prestasi Belajar Siswa (Y).

Oleh karena itu, kesimpulan yang dapat dibuat adalah:

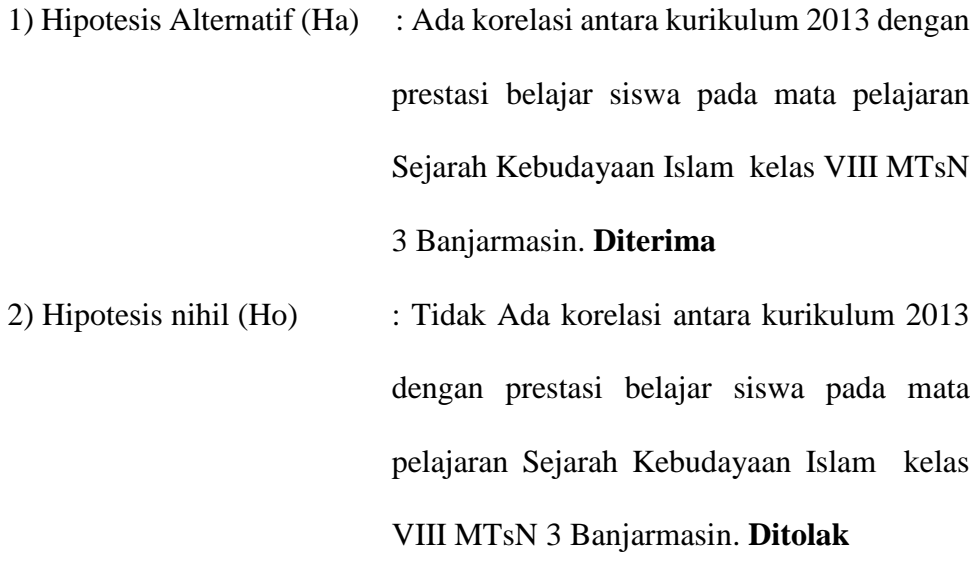